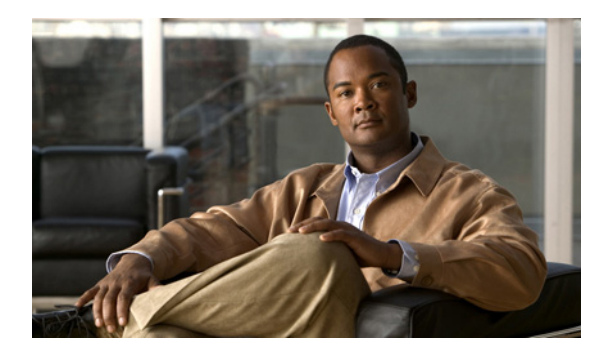

**CHAPTER 14**

# **Monitoring & Report Viewer** を使用した **ACS** のトラブルシューティング

この章では、Monitoring & Report Viewer が提供する Cisco Secure Access Control System 用の診断 ツールおよびトラブルシューティング ツールについて説明します。

この章は、次の内容で構成されています。

- **•** [「利用可能な診断ツールおよびトラブルシューティング](#page-0-0) ツール」(P.14-1)
- **•** [「接続テストの実行」\(](#page-2-0)P.14-3)
- **•** 「診断情報用の ACS サポート [バンドルのダウンロード」\(](#page-3-0)P.14-4)
- **•** 「[Expert Troubleshooter](#page-4-0) の使用」(P.14-5)

# <span id="page-0-0"></span>利用可能な診断ツールおよびトラブルシューティング ツール

Monitoring & Report Viewer には、次のツールが用意されています。

- **•** [「接続テスト」\(](#page-0-1)P.14-1)
- **•** 「ACS サポート [バンドル」\(](#page-0-2)P.14-1)
- **•** 「[Expert Troubleshooter](#page-1-0)」(P.14-2)

## <span id="page-0-1"></span>接続テスト

認証に問題がある場合は、接続テストを実行して、接続に関する問題をチェックできます。接続先の ネットワーク デバイスのホスト名または IP アドレスを入力して、Web インターフェイスから **ping**、 **traceroute**、および **nslookup** コマンドを実行できます。

Monitoring & Report Viewer に、これらのコマンドの出力が表示されます。接続テストの実行方法の詳 細な手順については[、「接続テストの実行」\(](#page-2-0)P.14-3)を参照してください。

# <span id="page-0-2"></span>**ACS** サポート バンドル

ACS サポート バンドルを使用して、TAC が ACS の問題をトラブルシューティングするための診断情 報を準備できます。

通常、サポート バンドルには、ACS データベース、ログ ファイル、コア ファイル、および Monitoring & Report Viewer のサポート ファイルが含まれています。ACS ノードごとに、サポート バ ンドルから特定のファイルを除外できます。サポート バンドルは、ローカル コンピュータにダウン ロードできます。ブラウザに、(設定に応じて)ダウンロードの進行状況が表示され、適切な場所にサ ポート バンドルを保存するように要求するプロンプトが表示されます。

- **•** ACS サーバがプライマリ インスタンスである場合、サポート バンドルには、ACS 設定のエクス ポートが含まれています。
- **•** ACS サーバがセカンダリ インスタンスである場合、ACS データベースは含まれていません。
- **•** ACS サーバがログ コレクタである場合、サポートバンドルには、監視およびレポートの設定のエ クスポート、および収集された AAA の監査ログと診断ログが含まれています。
- **•** ACS サーバがログ コレクタでない場合、サポート バンドルには、監視およびレポートの設定は含 まれていません。ACS サポート バンドルのダウンロード方法の詳細な手順については[、「診断情報](#page-3-0) 用の ACS サポート [バンドルのダウンロード」\(](#page-3-0)P.14-4)を参照してください。

## <span id="page-1-0"></span>**Expert Troubleshooter**

Expert Troubleshooter は、展開されている ACS の問題の診断およびトラブルシューティングに役立 つ、Web ベースの使いやすいトラブルシューティング ユーティリティです。このユーティリティを使 用すると、問題を診断する時間を短縮でき、問題の解決方法の詳細な手順が提供されます。

Expert Troubleshooter を使用して、成功した認証および失敗した認証を診断およびトラブルシュー ティングできます。たとえば、ユーザがネットワークへのアクセス権を取得できない場合、Expert Troubleshooter を使用して、問題の原因を診断できます。

Expert Troubleshooter では、ACS Web インターフェイスから任意のネットワーク デバイス上で **show** コマンドを実行できます。**show** コマンドの出力は、コンソールへの出力とまったく同じ形式で返され ます。

Expert Troubleshooter を使用して、任意のネットワーク デバイスの設定を評価し、問題を引き起こす ような矛盾が存在しないかどうかを確認できます。

さらに、Expert Troubleshooter には、TrustSec デバイス関連の問題をトラブルシューティングするた めの 4 つの診断ツールが用意されています。

Expert Troubleshooter によって、問題の原因が特定され、問題を解決するために実行可能な一連のア クションが示されます。Expert Troubleshooter に用意されているさまざまなツールの詳細については、 「[Expert Troubleshooter](#page-4-0) の使用」(P.14-5)を参照してください。

表 [14-1](#page-1-1) に、ACS 5.2 に用意されている診断ツールを示します。

#### <span id="page-1-1"></span>表 **14-1 Expert Troubleshooter**:診断ツール

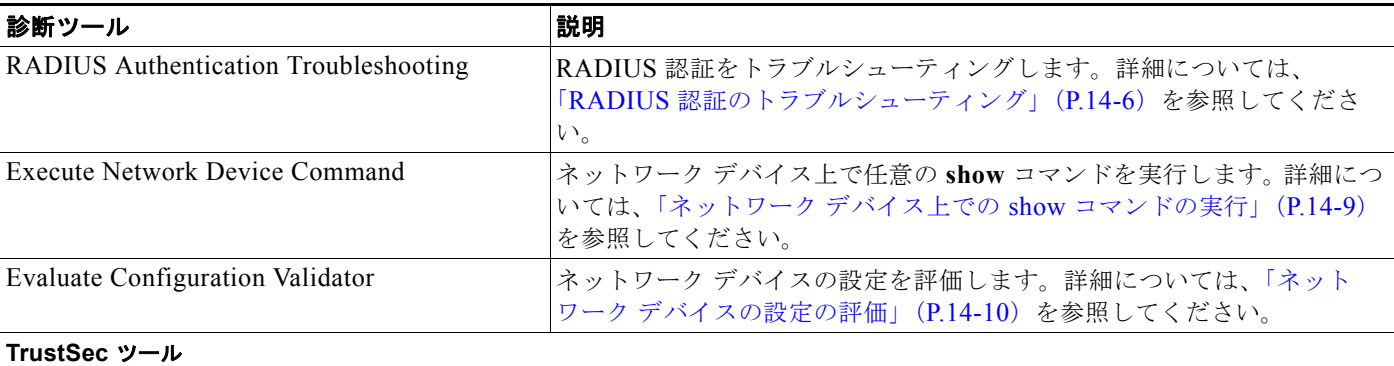

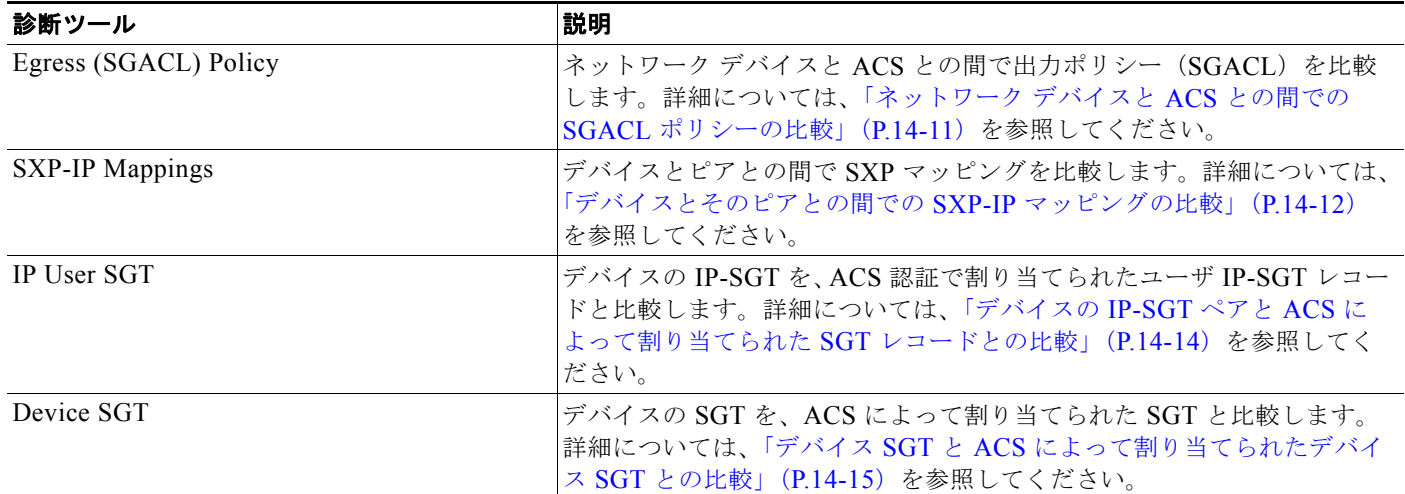

## 表 **14-1 Expert Troubleshooter**:診断ツール(続き)

# <span id="page-2-0"></span>接続テストの実行

ネットワーク デバイスのホスト名または IP アドレスを使用して、デバイスへの接続をテストできま す。たとえば、接続テストを実行することによって、ID ストアへの接続を確認できます。

ACS と、デバイスのホスト名または IP アドレスとの間の接続をテストするには、次の手順を実行しま す。

ステップ **1** [Monitoring and Reports] > [Troubleshooting] > [Connectivity Tests] を選択します。 表 [14-2](#page-2-1) で説明されている [Connectivity Tests] ページが表示されます。

<span id="page-2-1"></span>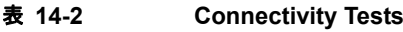

| オプション                  | 説明                                                                                                    |
|------------------------|----------------------------------------------------------------------------------------------------|
| Hostname or IP Address | テストする接続のホスト名または IP アドレスを入力します。入力したホスト名または IP アドレ<br>スをクリアするには、[Clear]をクリックします。                          |
| ping                   | 送受信されたパケット、パケット損失 (存在する場合)、およびテストが完了するまでの時間を<br>示す ping コマンドの出力を確認する場合にクリックします。                         |
| traceroute             | ACS とテスト対象のホスト名または IP アドレスとの間の中間 IP アドレス (ホップ)、および各<br>ホップ完了までの時間を示す traceroute コマンドの出力を確認する場合にクリックします。 |
| nslookup               | テスト対象のホスト名または IP アドレスをドメイン ネーム サーバに問い合せた結果としての<br> サーバ名および IP アドレスを示す nslookup コマンドの出力を確認する場合にクリックします。  |

ステップ **2** 必要に応じて、[Connectivity Tests] ページのフィールドを変更します。

ステップ **3** 実行するテストに応じて、[ping]、[traceroute]、または [nslookup] をクリックします。

<sup>[</sup>ping]、[traceroute]、または [nslookup] コマンドの出力が表示されます。

- **•** [「利用可能な診断ツールおよびトラブルシューティング](#page-0-0) ツール」(P.14-1)
- **•** [「接続テスト」\(](#page-0-1)P.14-1)
- **•** 「ACS サポート [バンドル」\(](#page-0-2)P.14-1)
- **•** 「[Expert Troubleshooter](#page-1-0)」(P.14-2)

# <span id="page-3-0"></span>診断情報用の **ACS** サポート バンドルのダウンロード

ACS サポート バンドルを作成およびダウンロードするには、次の手順を実行します。

<span id="page-3-1"></span>ステップ **1** [Monitoring and Reports] > [Troubleshooting] > [ACS Support Bundle] を選択します。 [ACS Support Bundle] ページが表示され、表 [14-3](#page-3-1) で説明されているフィールドが表示されます。

## 表 **14-3 [ACS Support Bundle]** ページ

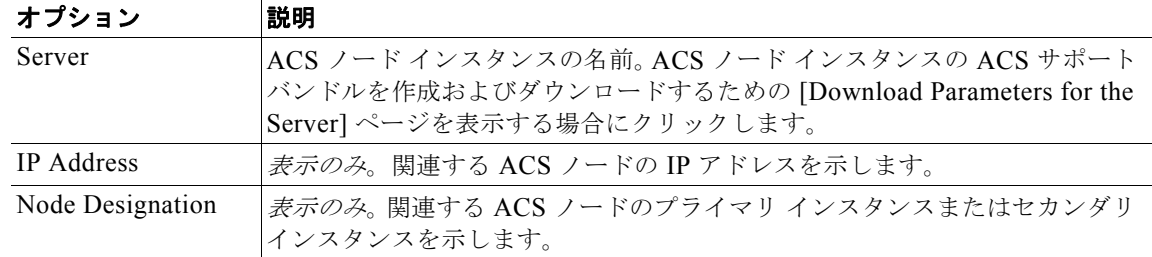

ステップ **2** サーバを選択して、[Get Support Bundle]をクリックします。

[Download Parameters for the Server] ページが表示されます。関連する ACS ノード インスタンスの ACS サポート バンドルを作成およびダウンロードできます。

ステップ **3** ACS サポートの .tar.gz ファイルに組み込むダウンロード オプションを選択します。

ファイルのサイズが非常に大きい場合には、サポート バンドルのダウンロードに時間がかかる場合が あります。ダウンロード時間を短縮するためには、サポート バンドルにコア ファイルおよび Monitoring & Report Viewer のサポート ファイルを含めないでください。

次のオプションがあります。

- **•** Encrypt Support Bundle:サポート バンドルを暗号化するには、このチェックボックスをオンにし ます。[Passphrase] に復号化用のパスワードを指定し、[Confirm Passphrase] でそのパスワードを 確認します。
- **•** Include full configuration database:サポート バンドルにデータベース全体を組み込む場合にこの チェックボックスをオンにします。このオプションがオフの場合、サポート バンドルには、デー タベースのサブセットだけが組み込まれます。ログに機密情報を含めるかどうかを指定するには、 [Include sensitive information] または [Exclude sensitive information] をクリックします。

機密情報には、暗号化されたパスワードや、ACS 設定データなどがあります。

**•** Include debug logs:デバッグ ログを組み込む場合にこのチェックボックスをオンにします。その 後、[All] をクリックするか、または [Recent] をクリックして、組み込むデバッグ ログの範囲を [file(s)] フィールドに 1 ~ 999 の値で入力します。

- **•** Include local logs:ローカル ログを組み込む場合にこのチェックボックスをオンにします。その 後、[All] をクリックするか、または [Recent] をクリックして、組み込むローカル ログの範囲を [file(s)] フィールドに 1 ~ 999 の値で入力します。
- **•** Include core files:コア ファイルを組み込む場合にこのチェックボックスをオンにします。その 後、[All] をクリックするか、または [Include files from the last] をクリックして、[day(s)] フィー ルドに 1 ~ 365 の値を入力します。
- **•** Include monitoring and reporting logs:監視ログおよびレポート ログを組み込む場合にこのチェッ クボックスをオンにします。その後、[All] をクリックするか、または [Include files from the last] をクリックして、[day(s)] フィールドに 1 ~ 365 の値を入力します。

次のどの監視ログおよびレポート ログを組み込むかを指定します。

- **–** AAA Audit
- **–** AAA Diagnostics
- **–** System Diagnostics
- **–** AAA Accounting
- **–** Administrative and Operational Audit
- **•** Include system logs:システム ログを組み込む場合にこのチェックボックスをオンにします。その 後、[All] をクリックするか、または [Recent] をクリックして、[file(s)] フィールドに 1 ~ 999 の 値を入力します。

必要に応じて、[Description] フィールドに説明を入力できます。

- ステップ **4** 次の項目をクリックします。
	- **•** 指定したオプションを使用してサポート バンドルをダウンロードするには、[Download] をクリッ クします。サポート バンドルが作成およびダウンロードされます。
	- **•** 行った変更をクリアして、デフォルト設定に戻すには、[Restore Defaults] をクリックします。

## 関連トピック

- **•** [「利用可能な診断ツールおよびトラブルシューティング](#page-0-0) ツール」(P.14-1)
- **•** [「接続テスト」\(](#page-0-1)P.14-1)
- **•** 「ACS サポート [バンドル」\(](#page-0-2)P.14-1)
- **•** 「[Expert Troubleshooter](#page-1-0)」(P.14-2)

# <span id="page-4-0"></span>**Expert Troubleshooter** の使用

次の項では、Expert Troubleshooter 診断ツールの使用方法について説明します。

- **•** 「RADIUS [認証のトラブルシューティング」\(](#page-5-0)P.14-6)
- **•** 「ネットワーク デバイス上での show [コマンドの実行」\(](#page-8-0)P.14-9)
- **•** 「ネットワーク [デバイスの設定の評価」\(](#page-9-0)P.14-10)
- **•** 「ネットワーク デバイスと ACS との間での SGACL [ポリシーの比較」\(](#page-10-0)P.14-11)
- **•** [「デバイスとそのピアとの間での](#page-11-0) SXP-IP マッピングの比較」(P.14-12)
- **•** 「デバイスの IP-SGT ペアと ACS [によって割り当てられた](#page-13-0) SGT レコードとの比較」(P.14-14)
- **•** 「デバイス SGT と ACS [によって割り当てられたデバイス](#page-14-0) SGT との比較」(P.14-15)

- **•** [「利用可能な診断ツールおよびトラブルシューティング](#page-0-0) ツール」(P.14-1)
- **•** [「接続テスト」\(](#page-0-1)P.14-1)
- **•** 「ACS サポート [バンドル」\(](#page-0-2)P.14-1)
- **•** 「[Expert Troubleshooter](#page-1-0)」(P.14-2)

# <span id="page-5-0"></span>**RADIUS** 認証のトラブルシューティング

RADIUS Authentication Troubleshooting 診断ツールを使用すると、RADIUS 認証に関する問題をトラ ブルシューティングできます。これを行うには、次の手順を実行します。

ステップ **1** [Monitoring and Reports] > [Troubleshooting] > [Expert Troubleshooter] を選択します。 [Expert Troubleshooter] ページが表示されます。

ステップ **2** トラブルシューティング ツールのリストから、[RADIUS Authentication Troubleshooting] を選択しま す。

[RADIUS Authentication Troubleshooter] ページが表示されます。

ステップ **3** 表 [14-4](#page-5-1) に示すようにフィールドを変更して、トラブルシューティング対象の RADIUS 認証をフィルタ リングします。

#### <span id="page-5-1"></span>表 **14-4 [RADIUS Authentication Troubleshooter]** ページ

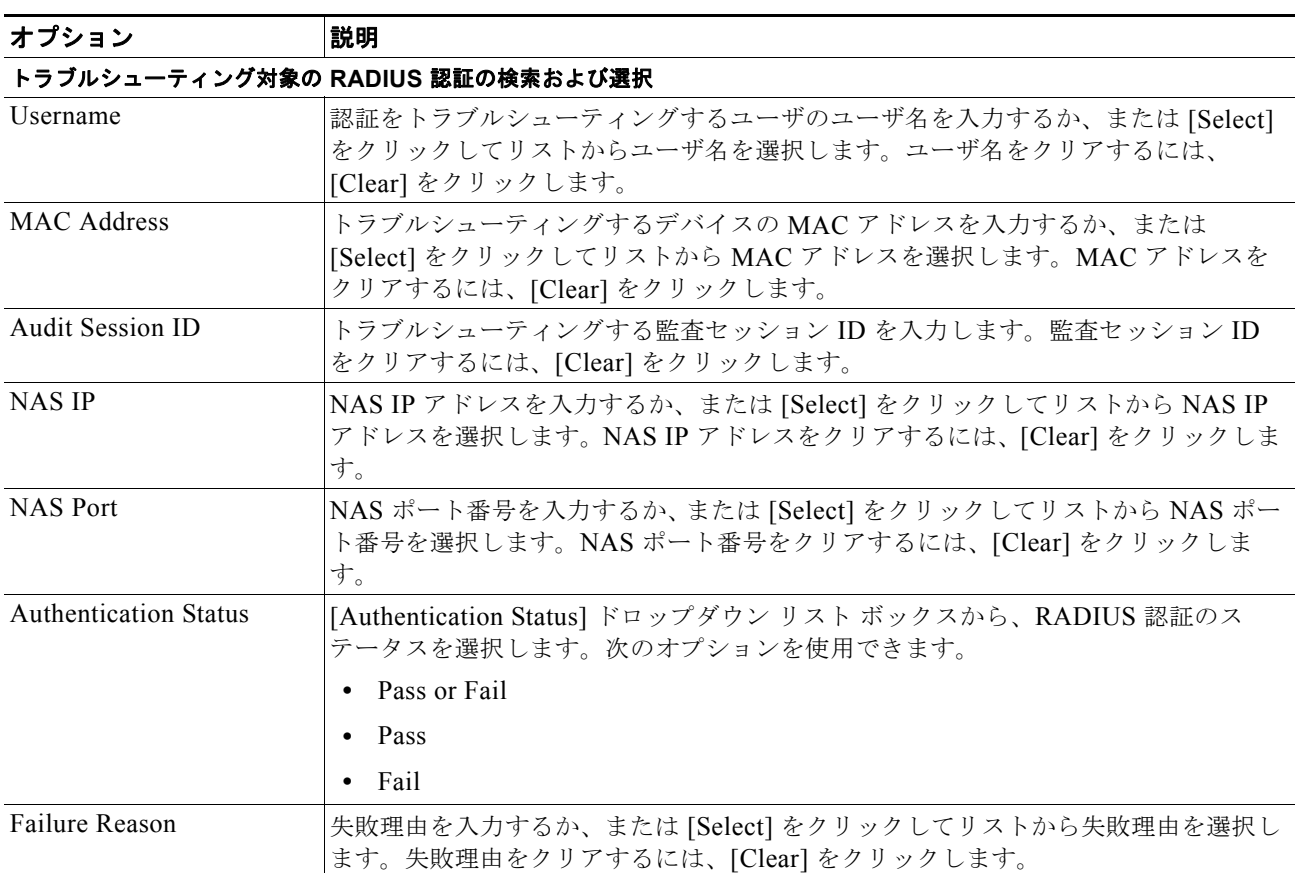

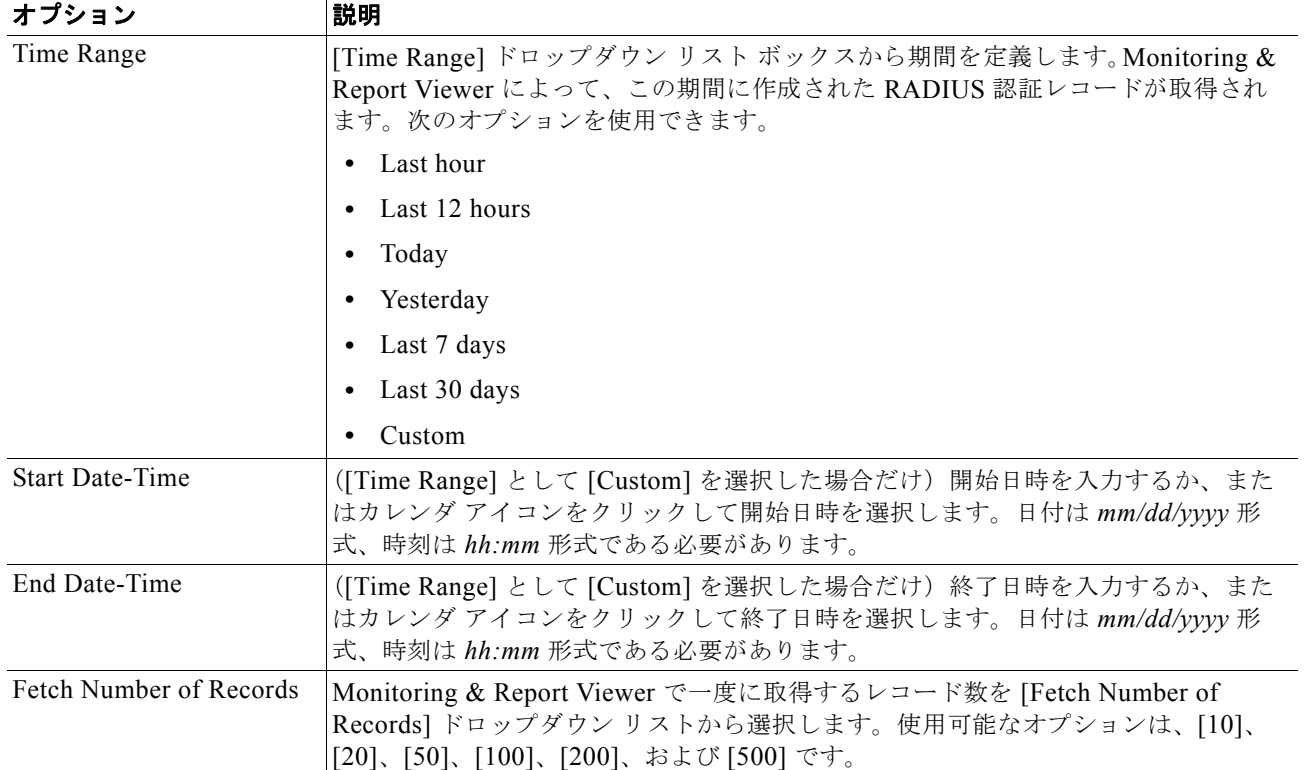

### 表 14-4 **[RADIUS Authentication Troubleshooter] ページ (続き)**

ステップ **4** [Search] をクリックして、検索条件に一致する RADIUS 認証を表示します。

[Search Result] テーブルに、検索結果が読み込まれます。このテーブルには、[Time]、[Status]、 [Username]、[MAC Address]、[Audit Session ID]、[Network Device IP]、[Failure Reason]、および [Access Service] というフィールドがあります。

ステップ **5** このテーブルから、トラブルシューティングする RADIUS 認証レコードを選択して、[Troubleshoot] をクリックします。

> Expert Troubleshooter によって、RADIUS 認証のトラブルシューティングが開始されます。必要に応 じて、Monitoring & Report Viewer によって追加入力が要求されます。

> たとえば、Expert Troubleshooter からネットワーク デバイスへの接続が必要な場合は、接続パラメー タおよびログイン クレデンシャルの入力を要求するプロンプトが表示されます。

- ステップ **6** [User Input Required] ボタンをクリックし、表 [14-5](#page-7-0) の説明に従ってフィールドを変更します。
- ステップ **7** [Submit] をクリックします。

[Progress Details] ページが表示されます。このページには概要が表示されます。また、必要に応じて 追加入力を要求するプロンプトが表示されます。Monitoring & Report Viewer で追加入力を必要とする 場合は、[User Input Required] ボタンをクリックする必要があります。ダイアログボックスが表示され ます。

表 [14-5](#page-7-0) の説明に従ってダイアログボックスのフィールドを変更して、[Submit] をクリックします。

<span id="page-7-0"></span>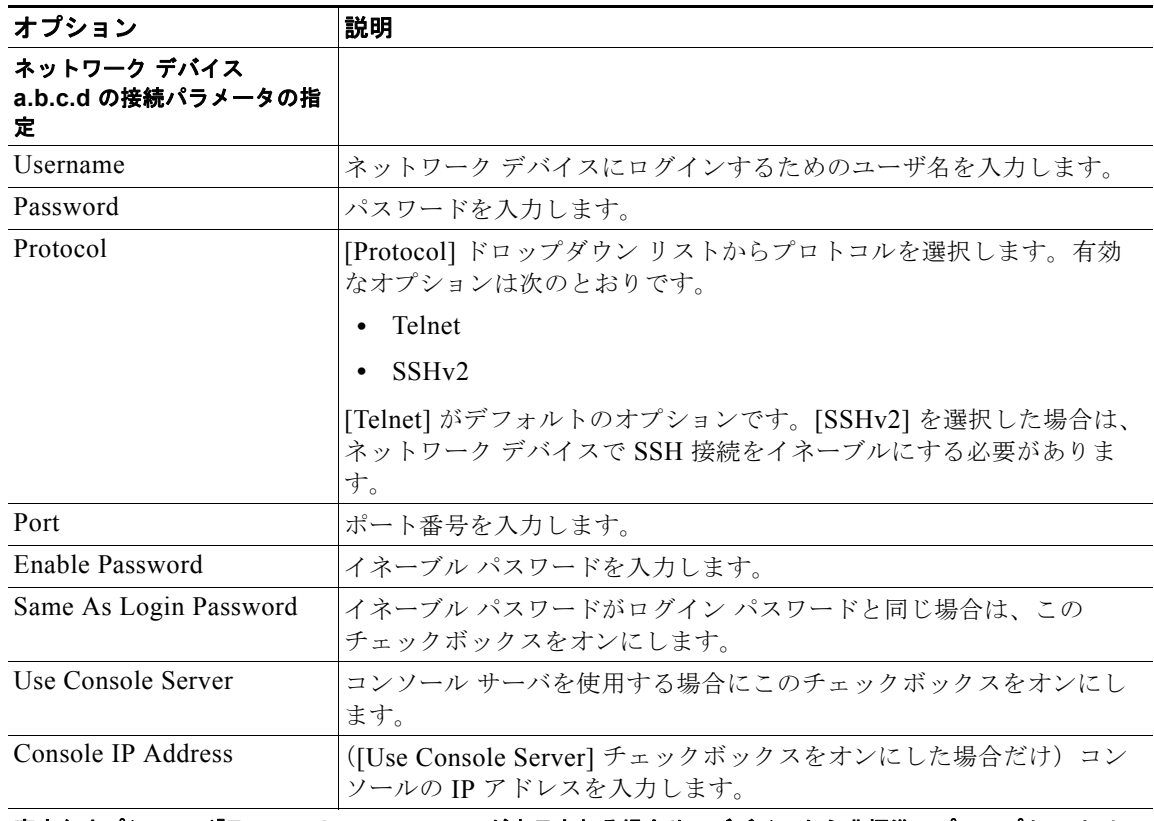

## 表 **14-5 [Progress Details]** ページ:**[User Input]** ダイアログボックス

## 高度なオプション(「**Expect timeout error**」が表示される場合や、デバイスから非標準のプロンプト ストリ ングが返される場合に使用)

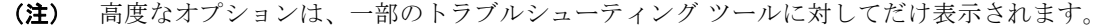

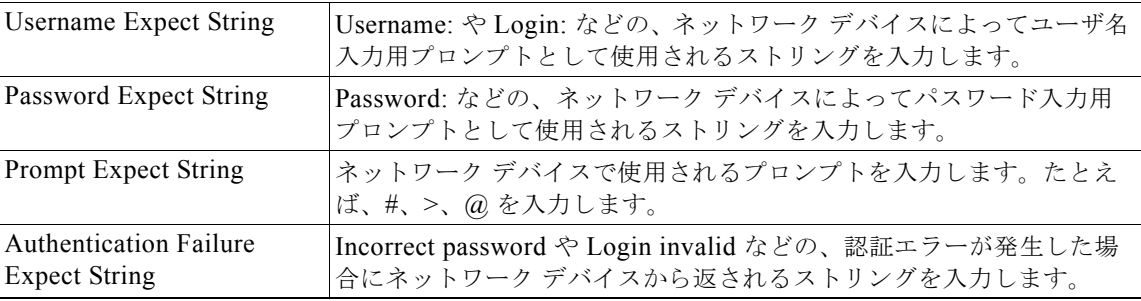

## ステップ **8** [Done] をクリックして、[Expert Troubleshooter] に戻ります。

[Progress Details] ページは定期的に更新されて、トラブルシューティングの進行中に実行されたタス クが表示されます。トラブルシューティングが完了すると、[Show Results Summary] ボタンが表示さ れます。

## ステップ **9** [Show Results Summary] をクリックします。

[Results Summary] ページが表示され、表 [14-6](#page-8-1) で説明されている情報が表示されます。

## 表 **14-6 [Results Summary]** ページ

<span id="page-8-1"></span>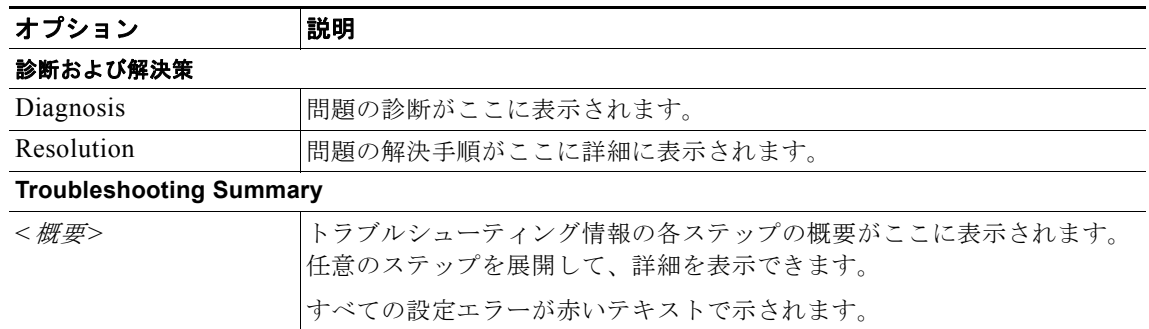

ステップ **10** [Done] をクリックして、[Expert Troubleshooter] に戻ります。

Monitoring & Report Viewer によって、診断、問題の解決手順、および問題の解決に役立つトラブル シューティング概要が提供されます。

(注) RADIUS Authentication Troubleshooting は、RADIUS 認証レポートページからも起動できます。こ の診断ツールを起動する場合は、特定の RADIUS 認証の詳細ページまでドリルダウンする必要があり ます。

## 関連トピック

- **•** [「利用可能な診断ツールおよびトラブルシューティング](#page-0-0) ツール」(P.14-1)
- **•** [「接続テスト」\(](#page-0-1)P.14-1)
- **•** 「ACS サポート [バンドル」\(](#page-0-2)P.14-1)
- **•** 「[Expert Troubleshooter](#page-1-0)」(P.14-2)

# <span id="page-8-0"></span>ネットワーク デバイス上での **show** コマンドの実行

Execute Network Device Command 診断ツールを使用すると、ACS Web インターフェイスからネット ワーク デバイス上で任意の **show** コマンドを実行できます。**show** コマンドの結果は、コンソールに表 示される場合とまったく同じ形式であり、デバイス設定の問題を特定するために使用できます。任意の ネットワーク デバイス上で **show** コマンドを実行するには、次の手順を実行します。

- ステップ 1 [Monitoring and Reports] > [Troubleshooting] > [Expert Troubleshooter] を選択します。
- <span id="page-8-2"></span>ステップ **2** トラブルシューティング ツールのリストから、[Execute Network Device Command] を選択します。

[Expert Troubleshooter] ページが更新され、表 [14-7](#page-8-2) で説明されているフィールドが表示されます。

表 **14-7** ネットワーク デバイス上での **show** コマンドの実行

| オプション   | 説明                                                          |
|---------|-------------------------------------------------------------|
| 情報の入力   |                                                             |
|         | Network Device IP show コマンドを実行するネットワーク デバイスの IP アドレスを入力します。 |
| Command | 実行する show コマンドを入力します。                                       |

- ステップ **3** [Run] をクリックして、指定したネットワーク デバイスで **show** コマンドを実行します。 [Progress Details] ページが表示されます。Monitoring & Report Viewer により、追加入力を要求する プロンプトが表示されます。
- ステップ **4** [User Input Required] ボタンをクリックし、表 [14-5](#page-7-0) の説明に従ってフィールドを変更します。
- ステップ **5** [Submit] をクリックして、ネットワーク デバイス上で show コマンドを実行し、出力を表示します。

- **•** [「利用可能な診断ツールおよびトラブルシューティング](#page-0-0) ツール」(P.14-1)
- **•** [「接続テスト」\(](#page-0-1)P.14-1)
- **•** 「ACS サポート [バンドル」\(](#page-0-2)P.14-1)
- **[Expert Troubleshooter](#page-1-0)** (P.14-2)

## <span id="page-9-0"></span>ネットワーク デバイスの設定の評価

この診断ツールを使用して、ネットワーク デバイスの設定を評価し、不足している設定や誤っている 設定を特定できます。Expert Troubleshooter によって、デバイスの設定が標準設定と比較されます。 次の内容を実行します。

- ステップ **1** [Monitoring and Reports] > [Troubleshooting] > [Expert Troubleshooter] を選択します。
- <span id="page-9-1"></span>ステップ **2** トラブルシューティング ツールのリストから、[Evaluate Configuration Validator] をクリックします。 [Expert Troubleshooter] ページが更新され、表 [14-8](#page-9-1) で説明されているフィールドが表示されます。

### 表 **14-8 Evaluate Configuration Validator**

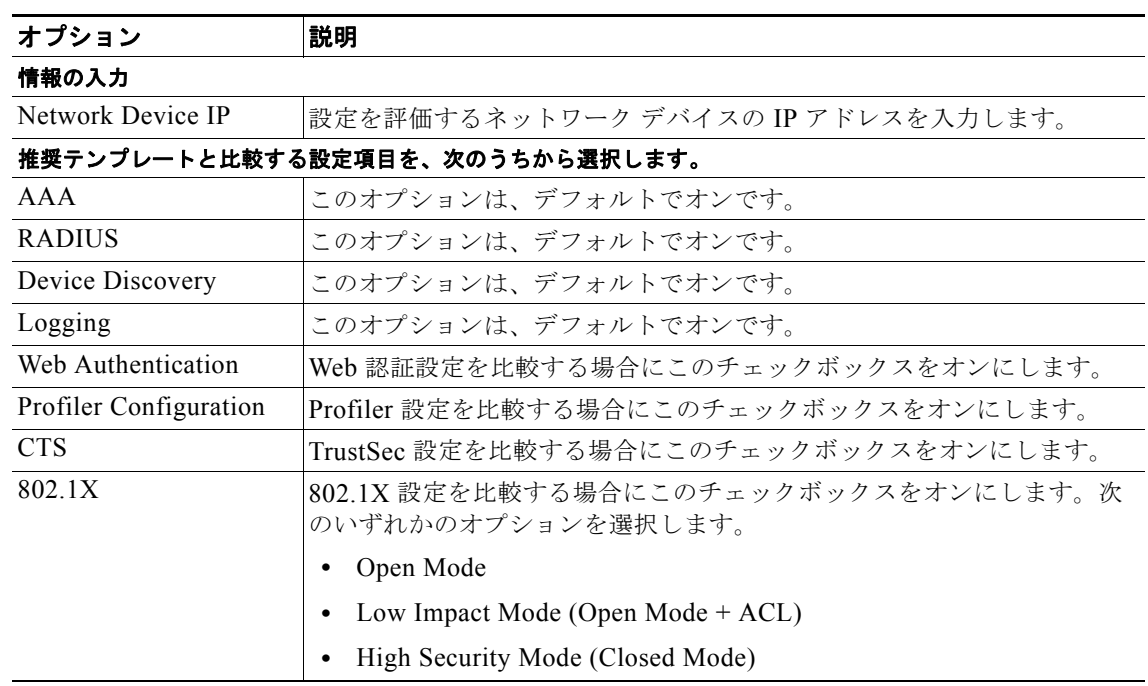

- ステップ **3** [Run] をクリックします。 [Progress Details] ページが表示されます。Monitoring & Report Viewer により、追加入力が要求され ます。
- ステップ **4** [User Input Required] ボタンをクリックし、表 [14-5](#page-7-0) の説明に従ってフィールドを変更します。 [Troubleshooting Progress Details] ページが表示されます。Expert Troubleshooter によって、ネット

ワーク デバイスから CLI 応答が取得されます。新しいウィンドウが表示されて、インターフェイス設 定を分析するインターフェイスの選択を要求するプロンプトが表示されます。

ステップ **5** 分析するインターフェイスの隣にあるチェックボックスをオンにし、[Submit] をクリックして、イン ターフェイスの設定を評価します。

[Progress Details] ページが表示され、概要が示されます。

ステップ **6** [Show Results Summary] をクリックして、トラブルシューティング概要を表示します。

[Results Summary] ページが表示され、表 [14-6](#page-8-1) で説明されている情報が表示されます。不足している 設定は赤色で表示されます。

### 関連トピック

- **•** [「利用可能な診断ツールおよびトラブルシューティング](#page-0-0) ツール」(P.14-1)
- **•** [「接続テスト」\(](#page-0-1)P.14-1)
- **•** 「ACS サポート [バンドル」\(](#page-0-2)P.14-1)
- **•** 「[Expert Troubleshooter](#page-1-0)」(P.14-2)

## <span id="page-10-0"></span>ネットワーク デバイスと **ACS** との間での **SGACL** ポリシーの比較

TrustSec 対応デバイスでは、ACS に設定した出力ポリシー マトリクスに基づいて、送信元 SGT と 宛 先 SGT の各ペアに対して SGACL が割り当てられます。Egress Policy 診断ツールでは、次の処理が実 行されます。

- **1.** IP アドレスを指定したデバイスに接続して、送信元 SGT と宛先 SGT の各ペアに対する ACL が取 得されます。
- **2.** ACS に設定された出力ポリシーがチェックされ、送信元 SGT と宛先 SGT の各ペアに対する ACL が取得されます。
- **3.** ネットワーク デバイスから取得された SGACL ポリシーと、ACS から取得された SGACL ポリ シーが比較されます。
- **4.** ポリシーが一致しない送信元 SGT と宛先 SGT のペアが表示されます。また、追加情報として、一 致するエントリも表示されます。
- ネットワーク デバイスと ACS との間で SGACL ポリシーを比較するには、次の手順を実行します。
- ステップ **1** [Monitoring and Reports] > [Troubleshooting] > [Expert Troubleshooter] を選択します。
- ステップ **2** トラブルシューティング ツールのリストから、[Egress (SGACL) Policy] を選択します。 [Expert Troubleshooter] ページが更新され、[Network Device IP] フィールドが表示されます。
- ステップ **3** ACS と SGACL ポリシーを比較する TrustSec デバイスの IP アドレスを入力します。
- ステップ **4** [Run] をクリックして、ACS とネットワーク デバイスとの間で SGACL ポリシーを比較します。

[Progress Details] ページが表示されます。Monitoring & Report Viewer により、追加入力を要求する プロンプトが表示されます。

- ステップ **5** [User Input Required] ボタンをクリックし、表 [14-5](#page-7-0) の説明に従ってフィールドを変更します。
- ステップ **6** [Submit] をクリックします。

[Progress Details] ページが表示され、結果の概要が示されます。

ステップ **7** [Show Results Summary] をクリックして、診断および解決手順を表示します。 [Results Summary] ページが表示され、表 [14-6](#page-8-1) で説明されている情報が表示されます。

#### 関連トピック

- **•** [「利用可能な診断ツールおよびトラブルシューティング](#page-0-0) ツール」(P.14-1)
- **•** [「接続テスト」\(](#page-0-1)P.14-1)
- **•** 「ACS サポート [バンドル」\(](#page-0-2)P.14-1)
- **[Expert Troubleshooter](#page-1-0)** (P.14-2)

## <span id="page-11-0"></span>デバイスとそのピアとの間での **SXP-IP** マッピングの比較

TrustSec デバイスは、それぞれのピアと通信して、その SGT 値を取得します。Security Exchange Protocol (SXP) -IP Mappings 診断ツールは、指定した IP アドレスのデバイスに接続して、ピアデバ イスの IP アドレスおよび SGT 値をリストします。

デバイスのピアを 1 つ以上選択する必要があります。このツールは、選択した各ピアに接続し、その SGT 値を取得して、これらの値が以前に取得した値と同じであるかどうかを確認します。

この診断ツールを使用すると、デバイスとそのピアとの間で SXP-IP マッピングを比較できます。次の 内容を実行します。

- ステップ **1** [Monitoring and Reports] > [Troubleshooting] > [Expert Troubleshooter] を選択します。
- ステップ **2** トラブルシューティング ツールのリストから、[SXP-IP Mappings] を選択します。

[Expert Troubleshooter] ページが更新され、[Network Device IP] フィールドが表示されます。

- ステップ **3** ネットワーク デバイスの IP アドレスを入力します。
- ステップ **4** トラブルシューティング ツールのリストから、[SXP-IP Mappings] をクリックします。

[Expert Troubleshooter] ページが更新されて、次のフィールドが表示されます。

Network Device IP:ネットワーク デバイスの IP アドレスを入力します。

- ステップ **5** [Run] をクリックします。 [Progress Details] ページが表示されます。Monitoring & Report Viewer により、追加入力を要求する プロンプトが表示されます。
- ステップ **6** [User Input Required] ボタンをクリックし、表 [14-5](#page-7-0) の説明に従ってフィールドを変更します。

[Troubleshooting Progress Details] ページが表示されます。Expert Troubleshooter によって、ネット ワーク デバイスから CTS SXP 接続が取得されて、ピア SXP デバイスを選択するように再度要求する プロンプトが表示されます。

## ステップ **7** [User Input Required] ボタンをクリックします。 表 [14-9](#page-12-0) で説明されているフィールドを持つ新しいウィンドウが表示されます。

| オプション                     | 説明                                                                                                    |
|---------------------------|----------------------------------------------------------------------------------------------------|
| ピア SXP デバイス               |                                                                                                    |
| Peer IP Address           | ピア SXP デバイスの IP アドレス。                                                                                                    |
| <b>VRF</b>                | ピア デバイスの VRF インスタンス。                                                                                                    |
| Peer SXP Mode             | 送信者であるかまたは受信者であるかなどの、ピアデバイスの SXP モード。                                                                                                   |
| Self SXP Mode             | 送信者であるかまたは受信者であるかなどの、ネットワークデバイスの SXP<br>モード。                                                                                            |
| <b>Connection State</b>   | 接続のステータス。                                                                                                    |
| 共通接続パラメータ                 |                                                                                                    |
| User Common<br>Connection | すべてのピア SXP デバイスの共通接続パラメータをイネーブルにする場合にこ<br>のチェックボックスをオンにします。                                                                             |
| Parameters                | 共通接続パラメータが指定されていない場合、または何らかの理由で共通接続パ<br>ラメータが機能しない場合には、Expert Troubleshooter によって再度その特定<br>のピア デバイスに対する接続パラメータの入力を要求するプロンプトが表示さ<br>れます。 |
| Username                  | ピア SXP デバイスのユーザ名を入力します。                                                                                                    |
| Password                  | ピア デバイスにアクセスするためのパスワードを入力します。                                                                                                    |
| Protocol                  | [Protocol] ドロップダウン リスト ボックスからプロトコルを選択します。有<br>$\bullet$<br>効なオプションは次のとおりです。                                                             |
|                           | Telnet                                                                                                    |
|                           | SSHv2                                                                                                    |
|                           | [Telnet] がデフォルトのオプションです。[SSHv2] を選択した場合は、ネット<br>ワーク デバイスで SSH 接続をイネーブルにする必要があります。                                                       |
| Port                      | ● ポート番号を入力します。デフォルトのポート番号は、Telnet は 23、SSH<br>は22です。                                                                                    |
| Enable Password           | イネーブル パスワードがログイン パスワードと異なる場合に入力します。                                                                                                    |
| Same as login<br>password | イネーブル パスワードがログイン パスワードと同じ場合は、このチェックボッ<br>クスをオンにします。                                                                                     |

<span id="page-12-0"></span>表 **14-9** ピア **SXP** デバイス

ステップ **8** SXP マッピングを比較するピア SXP デバイスのチェックボックスをオンにして、表 [14-9](#page-12-0) の説明に 従って共通接続パラメータを入力します。

ステップ **9** [Submit] をクリックします。

[Progress Details] ページが表示され、結果の概要が示されます。

## 関連トピック

- **•** [「利用可能な診断ツールおよびトラブルシューティング](#page-0-0) ツール」(P.14-1)
- **•** [「接続テスト」\(](#page-0-1)P.14-1)

ステップ **10** [Show Results Summary] をクリックして、診断および解決手順を表示します。 [Results Summary] ページが表示され、表 [14-6](#page-8-1) で説明されている情報が表示されます。

- **•** 「ACS サポート [バンドル」\(](#page-0-2)P.14-1)
- **[Expert Troubleshooter](#page-1-0)** (P.14-2)

# <span id="page-13-0"></span>デバイスの **IP-SGT** ペアと **ACS** によって割り当てられた **SGT** レコードと の比較

TrustSec 対応デバイスでは、ACS によって、RADIUS 認証を通して各ユーザに SGT 値が割り当てら れます。IP User SGT 診断ツールは、指定した IP アドレスのネットワーク デバイスに接続して、次の 処理を行います。

- **1.** ネットワーク デバイス上のすべての IP-SGT 割り当てのリストを取得します。
- **2.** 各 IP-SGT ペアの RADIUS 認証レコードおよびアカウンティング レコードをチェックして、ACS によって割り当てられた最新のユーザ IP-SGT 値を確認します。
- **3.** IP-SGT ペアを表形式で表示して、ACS によって割り当てられた最新の SGT 値とデバイス上の SGT 値が同じであるかどうかが特定されます。

この診断ツールを使用すると、デバイスの IP-SGT 値と ACS によって割り当てられた SGT を比較でき ます。次の内容を実行します。

ステップ **1** [Monitoring and Reports] > [Troubleshooting] > [Expert Troubleshooter] を選択します。

<span id="page-13-1"></span>ステップ **2** トラブルシューティング ツールのリストから、[IP User SGT] をクリックします。

[Expert Troubleshooter] ページが更新され、表 [14-10](#page-13-1) で説明されているフィールドが表示されます。

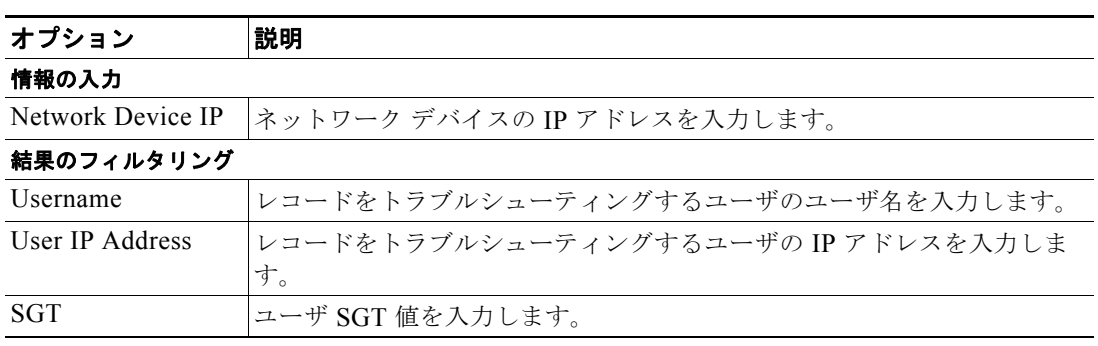

#### ステップ **3** [Run] をクリックします。

表 **14-10 IP User SGT**

[Progress Details] ページが表示されます。Monitoring & Report Viewer により、追加入力が要求され ます。

- ステップ **4** [User Input Required] ボタンをクリックし、表 [14-5](#page-7-0) の説明に従ってフィールドを変更します。
- ステップ **5** [Submit] をクリックします。

[Progress Details] ページが表示され、結果の概要が示されます。

ステップ **6** [Show Results Summary] をクリックして、診断および解決手順を表示します。

- **•** [「利用可能な診断ツールおよびトラブルシューティング](#page-0-0) ツール」(P.14-1)
- **•** [「接続テスト」\(](#page-0-1)P.14-1)
- **•** 「ACS サポート [バンドル」\(](#page-0-2)P.14-1)
- **[Expert Troubleshooter](#page-1-0)** (P.14-2)

# <span id="page-14-0"></span>デバイス **SGT** と **ACS** によって割り当てられたデバイス **SGT** との比較

TrustSec 対応デバイスでは、ACS によって、RADIUS 認証を通して各ネットワーク デバイスに SGT 値が割り当てられます。Device SGT 診断ツールは、指定した IP アドレスのネットワーク デバイスに 接続して、次の処理を行います。

- **1.** ネットワーク デバイスの SGT 値を取得します。
- **2.** RADIUS 認証レコードをチェックして、ACS によって割り当てられた最新の SGT 値を特定しま す。
- **3.** デバイス SGT ペアを表形式で表示して、SGT 値が同じであるかどうかが特定されます。

この診断ツールを使用すると、デバイス SGT を、ACS によって割り当てられたデバイス SGT と比較 できます。次の内容を実行します。

- ステップ 1 [Monitoring and Reports] > [Troubleshooting] > [Expert Troubleshooter] を選択します。
	- [Expert Troubleshooter] ページが表示されます。
- <span id="page-14-1"></span>ステップ **2** トラブルシューティング ツールのリストから、[Device SGT] をクリックします。

[Expert Troubleshooter] ページが更新され、表 [14-11](#page-14-1) で説明されているフィールドが表示されます。

#### 表 **14-11 Device SGT**

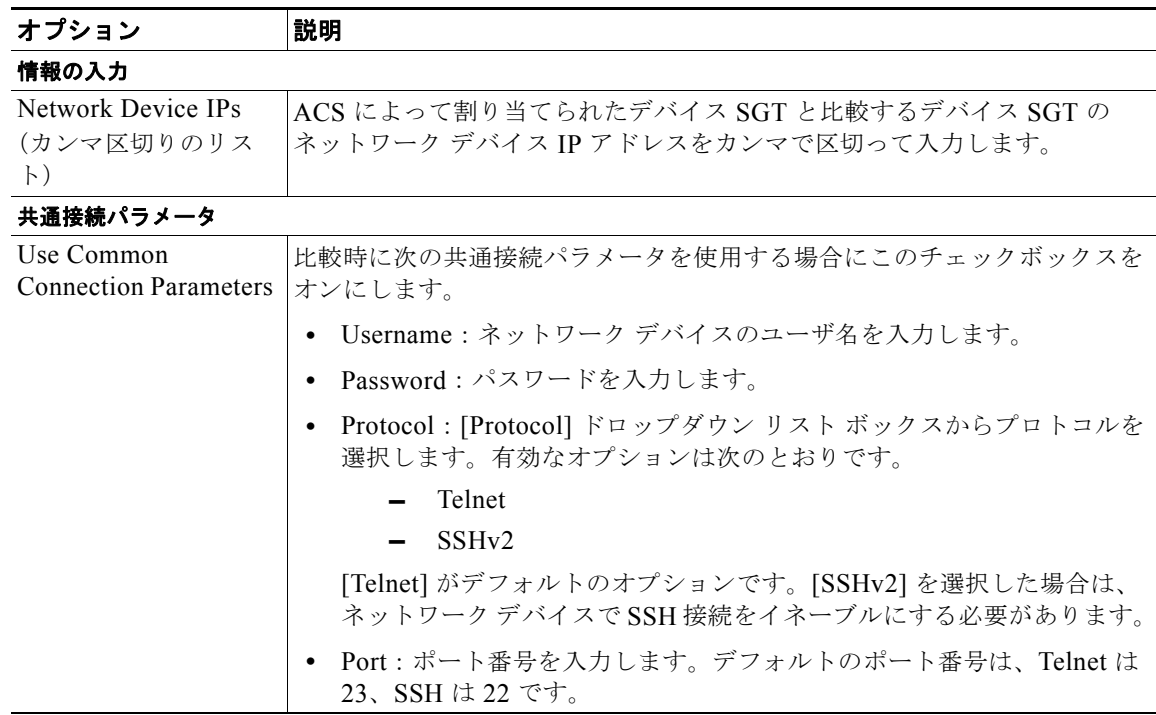

#### 表 **14-11 Device SGT**(続き)

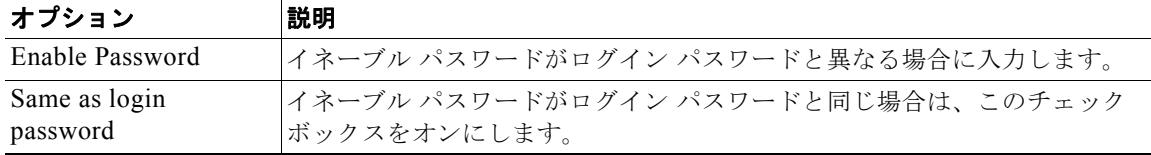

## ステップ **3** [Run] をクリックします。

[Progress Details] ページが表示され、概要が示されます。

ステップ **4** [Show Results Summary] をクリックして、デバイス SGT 比較の結果を表示します。 [Results Summary] ページが表示されて、診断、解決策、およびトラブルシューティング概要が表示さ れます。

## 関連トピック

- **•** [「利用可能な診断ツールおよびトラブルシューティング](#page-0-0) ツール」(P.14-1)
- **•** [「接続テスト」\(](#page-0-1)P.14-1)
- **•** 「ACS サポート [バンドル」\(](#page-0-2)P.14-1)
- **•** 「[Expert Troubleshooter](#page-1-0)」(P.14-2)